## Title: Creating a Signature in Outlook

## Task:

Create a signature in Outlook 2019 desktop.

## Instructions:

**Step One:** Within the Outlook program, click the "New Email" button at the top left corner of the Home tab.

**Step Two:** Click the "Signature" button from the top panel, next to Attach Item.

**Step Three:** Click "New" in the Signatures and Stationery window to design a new signature template.

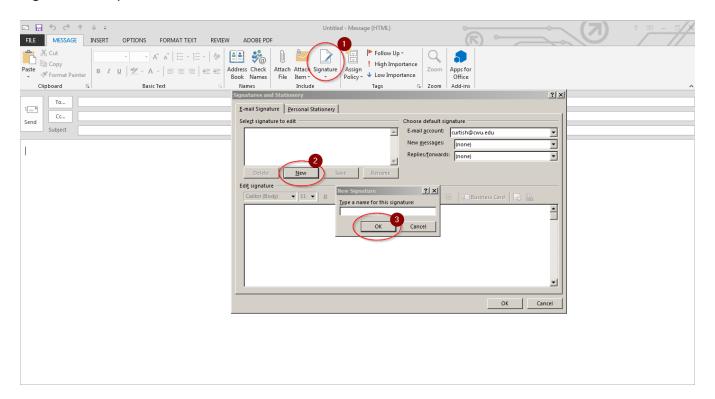

**Step Four:** Compose your signature in the editing window.